## **Prairie Elementary - Seesaw Set-Up**

At Prairie Elementary, we use the learning journal Seesaw to share things your child is learning and to share important information with parents as well as updates from our classrooms. Before the start of the school year, begin setting up your child's learning journal on your favorite device (smartphone, tablet, or computer). At the back to school conferences, teachers will share how to connect to your child's personalized account.

An email is required before you can create a parent account on Seesaw. Please follow these steps to set up an email account if needed and to download the Seesaw Parent App on your smartphone or tablet. If you would like additional assistance at the back to school conferences, look for the technology table in the cafeteria.

What is Seesaw? Check it out at https://web.seesaw.me/back-to-school

Thank you, we look forward to connecting and sharing your child's Seesaw learning journal with you — Prairie Elementary School Administration and Teachers

## **Setting up an Email:** Use this link to set up an email account

## https://accounts.google.com/SignUp

- 1. Fill out the required information. Click next step.
- 2. Click "I agree". You have created your email.
- 3. Write down your email address and password. You will need this information to login into Seesaw.

## **Android Users:**

- 1. Go to the Google Play App store
- 2. Search for Seesaw Parent
- 3. Download App, click on **Install**

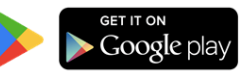

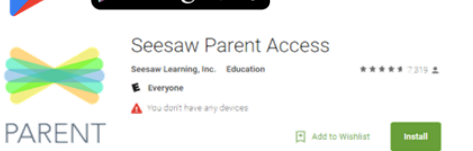

**Computer Access:** You will be able to sign in using a computer after conferences.

- 1. Use the link https://app.seesaw.me/#/login
- 2. Your child's classroom teacher will give you a link and QR code to connect using your computer.
- 3. Make sure you know your email address and password to create an account.

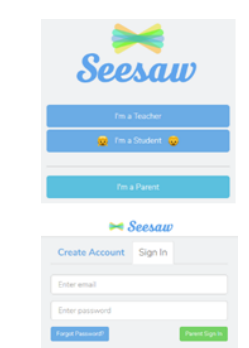

**iPhone/iPad Users Apple ID set-up:** An Apple ID needs to be set-up before you can download from the app store

- 1. Go to settings Click on iTunes & App Stores
- 2. Click on Create New Apple ID
- 3. Continue to follow the steps on your device to complete your Apple ID set-up

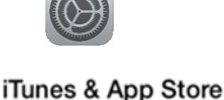

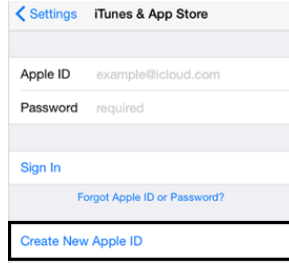

**iPhone/iPad :** Follow these steps after you have an Apple ID set-up or if you already have an Apple ID set-up

- 1. Go to the Apple App Store on your iPhone or iPad
- 2. Search for Seesaw Parent
- 3. Download App, click on **GET**

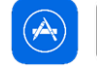

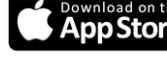

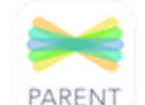

**Seesaw Parent Access** Seesaw, Inc.

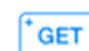